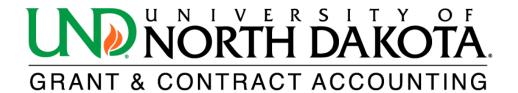

## **Detailed Transaction Report**

The HE Detailed Transaction Report provides a list of the operating and indirect cost expenses for a specified period of time.

To access the HE Detailed Transaction Report in <u>PeopleSoft Finance</u>, log in and click on the NavBar icon located in the upper right corner. From there, select Menu and scroll down to Grants. Click on Interactive Reports to find the HE Detailed Transaction Report.

If you do not have access to PeopleSoft Finance, please click on the following link to learn how to obtain access: https://campus.und.edu/finance/finance-access-request.html.

1. Complete the following fields. All fields with an asterisk (\*) are required.

\*Business Unit:

\*Accounting Date From:

Enter the accounting date to begin from

\*Through:

Enter the accounting date to end through

\*Output Format:

PDF or XLS

\*Report Option:

Search by Award, Project or Department

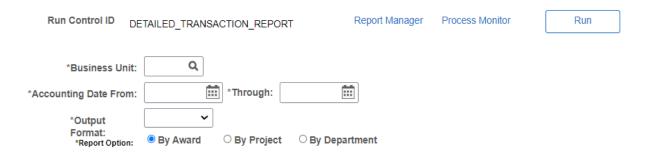

\*Select one of the options below:

Search by Awards, Departments, Sponsor, Projects, Project Pls, or Award Pls by selecting "Y" in the dropdown menu

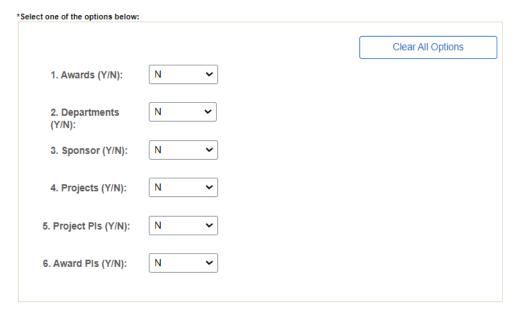

2. Click Save.

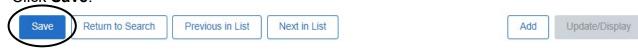

3. Click Run.

Run Control ID DETAILED\_TRANSACTION\_REPORT Report Manager Process Monitor Run

4. Click OK under Process Scheduler Request.

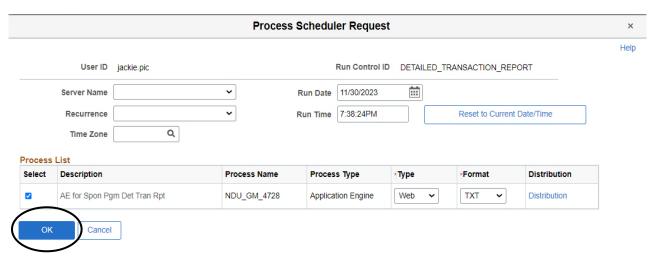

5. Click Process Monitor.

Run Control ID DETAILED\_TRANSACTION\_REPORT Report Manager Process Monitor Run

6. Click **Refresh** until the Run Status reads **Success**, and the Distribution Status reads **Posted**.

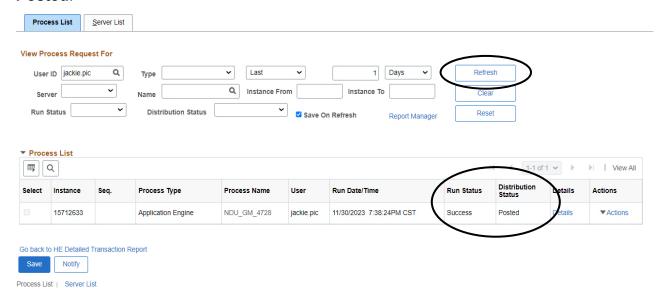

7. Click Report Manager.

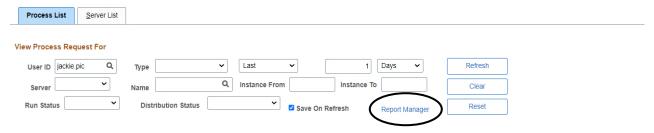

8. Click the hyperlink of the desired report.

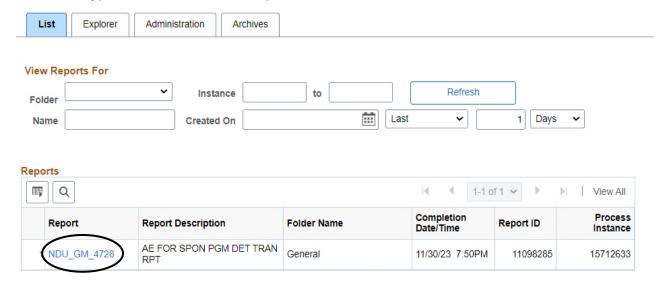